# **Retail scale bPro:**

# be connected be successful

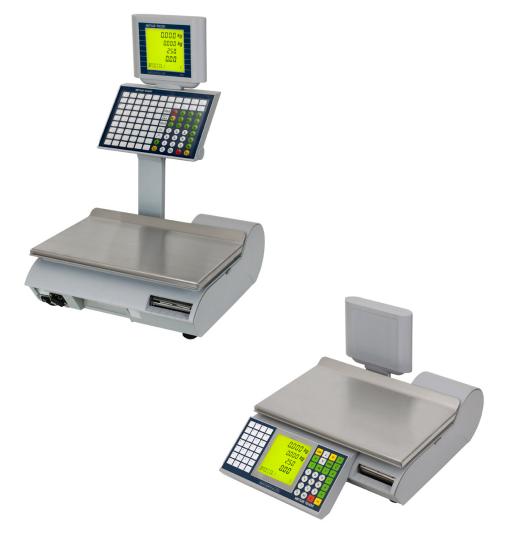

**User manual** 

for

Counter service Cash register Pre-pack 1 with direct texts

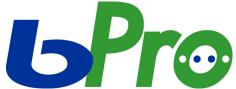

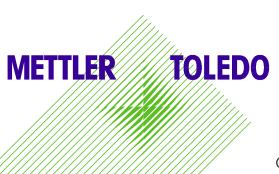

### **Contents**

| Generalities                                                                           |     |
|----------------------------------------------------------------------------------------|-----|
| Keyboard                                                                               | 3   |
| Programming membrane                                                                   |     |
| Preparation                                                                            |     |
| Presentation of the "DATA ENTRY" menu                                                  |     |
| Change a price                                                                         |     |
| Define a PLU                                                                           |     |
| Define PLU options                                                                     |     |
| Define PLU label data                                                                  |     |
| Define a PLU ingredients text                                                          | 12  |
| Record a tara                                                                          |     |
| Record a running message                                                               | 14  |
| Record an operator (operators register)                                                | 15  |
| VAT                                                                                    | 16  |
| Instructions for special offers                                                        |     |
| Define a special offer                                                                 |     |
| Cancel a special offer                                                                 |     |
| Define a price for a quantity                                                          |     |
| Increase / decrease                                                                    |     |
| Sales categories                                                                       |     |
| Means of payment for Euro countries                                                    |     |
| Define / clear / list customer for delivery note                                       | Z   |
| Staff Service / Cash Register / Prepacking                                             |     |
| Presentation of "Change Mode" menu                                                     |     |
| Log-in an operator                                                                     |     |
| Log-out an operator / Temporary log-out                                                |     |
| Record (with printing on sales ticket)                                                 |     |
| Define / interrupt / reopen delivery note                                              |     |
| Cancel                                                                                 |     |
| Tare                                                                                   |     |
| Department change                                                                      |     |
| Read the confidence text                                                               | 4 1 |
| Prepacking                                                                             |     |
| Select the prepacking mode / Procedure / Quit the prepacking mode                      | 42  |
| Prepacking with direct texts / General                                                 | 43  |
| Configure number of direct texts; define, determine and assign preset text keys        | 44  |
| Define / modify direct texts / Database of direct texts / Layout and Labelling         | 46  |
| Total label / Article per piece with preset weight / Multiplication / Label repetition | 50  |
| Code mode / Training mode                                                              |     |
| Inventory mode / Order mode                                                            | 52  |
|                                                                                        |     |
| Quit the wholesale mode / Weight entry  Cash Regiser Functions                         | 54  |
| ·                                                                                      |     |
| Presentation of the cash register functions 1                                          |     |
| Presentation of the cash register functions 2                                          | 56  |
| Closedown                                                                              |     |
| Organisation of sales data                                                             | 57  |
| Presentation of the "special functions" menu                                           |     |
| Money settlement                                                                       | 59  |
| Cancel a ticket                                                                        |     |
| Settlement of cash register                                                            |     |
| Cash register report                                                                   |     |
| Presentation of the "X-reports" menu                                                   |     |
| Presentation of the "Z-reports" menu                                                   |     |
| - Scale / operator total                                                               |     |
| - Time-related                                                                         |     |
| Journal                                                                                |     |
| Cashless transfers with an e-cash terminal                                             |     |
| Emergency number                                                                       | /:  |

### Keyboard

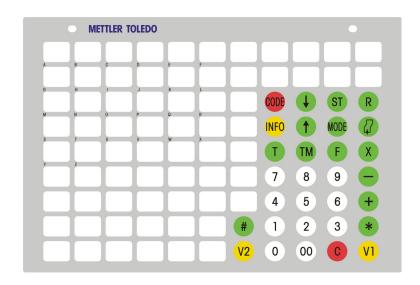

#### **Function keys**

- # | Manual entry key
- V1 Operator key
- 00 Number block
- Correction
- \* Customer total
- + Manual entry of price per piece
- Manual entry of an amount to subtract
- X Multiplication
- F Fixed unit price / fixed tare
- R Change rendered
- ST Void

- ▼ Page-down
- ▲ Page-up
- ⊤ Tare
- Manual tare
- INFO Information
- CODE Code and shift
- MODE Mode and shift
- Paper feed
- O Respond NO in menu or OFF
- Respond YES in menu or ON

#### **Special function keys**

- $\left|\frac{1}{200g}\right|$  Preset tare
- A Preset department
- V12 Preset operator
- %|- Preset mark-up / discount
- A Preset department change
- WG Preset article group
- Preset 2nd currency

- VB Preset collection
- WB Preset checkout slip
- Preset basket number
- F Preset sales categories
- Z Preset payment method (mode)
- LS Preset delivery note
- Preset second price
- Kg Preset wholesales
- FC Preset e-cash

#### Note:

Special functions must be assigned to preset keys in the keyboard configuration menu. The preset keys used must then be marked by hand.

### **Programming overlay**

#### **Description**

| HOME          | Move to beginning of text            | A           |     | B      | <b>METTLER</b> | <b>TOLED</b>  | <b>0</b> |        | c        | Ų.            |                |          |          |          |
|---------------|--------------------------------------|-------------|-----|--------|----------------|---------------|----------|--------|----------|---------------|----------------|----------|----------|----------|
| END           | Move to the end of text              | a<br>G      | å   | Н      | c              | ç d           | e<br>K   | €      | f<br>L   | f             | ╀              | $\vdash$ |          |          |
| $\Box$        | Delete entire text                   | g<br>M<br>m |     | N<br>n | 0<br>ñ 0       | î j<br>P<br>p | R Q      |        | R<br>r   | НОМ           | E CODE         | •        | END      | PRINT    |
| CL            | Delete entire line                   | S<br>s      |     | T<br>t | U              | V<br>V        | W w      |        | X<br>X   | SHIF          |                | 1        | -        | 4        |
| •             | Go to next prompt/menu item          | Y<br>y      | ÿ   | Z<br>z | Ää             | Öö            | Ü        |        | ,        | CHA           | R BS           | +        | DEL      | ALT      |
| •             | Go to last prompt/menu item          | :<br>•      |     | ;<br>, | ,              | ?<br>B        | ا<br>ئ   |        |          | F2            | -              | 8        | 9        | =        |
| PRINT         | Print test printout                  | à           | â   | è      | ė i            | ī ò           | ô ù      |        |          | abc           |                | *5       | *6       | *+       |
|               | Paper feed                           | 7           |     | _      | 7 7            | -             | <u>.</u> | -      |          | F1<br>INS     |                | 00       | °3       | * CL     |
| SHIFT<br>LOCK | Toggle between upper and lower car   | se          |     |        |                |               |          |        |          |               |                |          |          |          |
|               | or select second key function        | A           |     | В      | С              | D             |          | E      |          |               |                |          |          |          |
| ALT           | Alternate: select third key function | a<br>F      | ã   | b<br>G | С              | Ç d           |          | e<br>J | $\dashv$ |               |                |          |          |          |
| CHAR          | Select font size                     | f<br>K      | f   | g<br>L | h<br>M         | i<br>N        |          | 0      | _        |               |                |          |          |          |
| BS            | Backspace                            | P<br>p      | P:  | Q<br>q | R<br>r         | S<br>S        | ñ        | T<br>t |          | HOME          | CODE           | 1        | END      | PRINT    |
| DEL           | Delete                               | U           |     | V<br>V | W              | X             |          | Y      | ÿ        | SHIFT<br>LOCK | +              | †        | <b>→</b> | Q.       |
| INS           | Insert                               | Z<br>z      |     | Ä<br>ä | Öö             | Üü            |          |        |          | CHAR          | BS             | 4        | DEL      | ALT      |
| abc           | Centre text                          | :           |     | ;      | 0 ^            | *             |          |        |          | F2            | 7              | 8        | , 9      | <u>-</u> |
|               | Carriage return (new line)           | ?<br>B      | - 1 | i<br>¿ |                |               |          |        |          | ←apc→         | ٠ 4            | * 5      | * 6      | * +      |
|               |                                      | á           | â   | é<br>è | é í            | ó<br>ì ò      | ô        | ú<br>ù | û        | F1            | 1              | ″ 2      | ٔ 3      | *        |
|               |                                      | L           |     | _      | ٦ <sub>٦</sub> | <u>-</u>      |          | _      |          | INS           | <sup>=</sup> 0 | 00       | C        | CL       |

### Printing a logo on a receipt

#### **Prerequisite**

Your company logo must be loaded into the scale by a Mettler Toledo service organisation

#### **Procedure**

After activating logo printing, your company logo is printed on each receipt

#### Activating and deactivating logo printing

Use the key sequence • CODE 4 to activate or deactivate logo printing

Display: - CLEARING LOGO- when logo printing is deactivated

Display: - LOADING LOGO- when logo printing is activated

# Configuration

### An overview of the "DATA ENTRY" menu

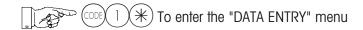

|    | DATA ENTRY           |
|----|----------------------|
|    | •                    |
| 01 | CHANGE PRICE         |
|    | (1)                  |
| 02 | DEFINE PLU           |
|    | •                    |
| 03 | COPY PLU             |
|    | (1)                  |
| 04 | PLU OPTIONS          |
|    | (1)                  |
| 05 | PLU LABEL DATA       |
|    | (1)                  |
| 06 | PLU INGREDIENTS DATA |
|    | (†)                  |
| 07 | LIST PLU             |
|    | (1)                  |
| 08 | DELETE PLU           |
|    | (1)                  |
| 09 | DEFINE PRESETS       |
|    | (1)                  |
| 10 | LIST PRESETS         |
|    | <u>( )</u>           |
| 11 | STANDARD PRESETS     |
|    | <b>(</b> )           |
| 12 | DELETE PRESETS       |
| -  | (†)                  |
| 14 | DEFINE GROUP         |
|    |                      |
|    |                      |

| 15 | LIST GROUPS          |
|----|----------------------|
|    | •                    |
| 16 | DELETE GROUP         |
|    | •                    |
| 20 | DEFINE DEPARTMENT    |
|    | •                    |
| 21 | LIST DEPARTMENTS     |
|    | •                    |
| 22 | DELETE DEPARTMENTS   |
|    | (†)                  |
| 26 | DEFINE SPECIAL OFFER |
|    | (†)                  |
| 27 | CANCEL SPECIAL OFFER |
|    | (†)                  |
| 28 | DELETE SPECIAL OFFER |
|    | (†)                  |
| 29 | LIST SPECIAL OFFERS  |
|    | (†)                  |
| 30 | TARE MANAGEMENT      |
|    | (†)                  |
| 31 | VAT                  |
|    | (•)                  |
| 32 | DEFINE EAN CODE      |
|    | (†)                  |
| 35 | RECEIPT HEADER       |

Overview of "DATA ENTRY" menu continues on page 6

Select the desired menu item using (\*) or enter the item's number and then press the (\*) key.

### An overview of the "DATA ENTRY" menu

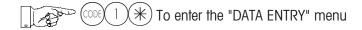

Continued from page 5

| 36 | RECEIPT FOOTER        |   | <b>52</b> | DATE TEXTS                |
|----|-----------------------|---|-----------|---------------------------|
|    | (†)                   |   |           | (†)                       |
| 37 | STORE NAME            |   | 57        | DATE / TIME               |
|    | •                     |   |           | •                         |
| 38 | SCROLLING TEXT        |   | 58        | SUMMER/WINTER TIME        |
|    | •                     | _ |           | •                         |
| 39 | DEFINE PRODUCT TIPS   |   | <b>59</b> | MIGROS NUMBER             |
|    | •                     | _ |           | •                         |
| 40 | LIST PRODUCT TIPS     |   | 60        | DEFINE MARK UP / DISCOUNT |
|    | (†)                   |   |           | •                         |
| 41 | DELETE PRODUCT TIPS   |   | 61        | SALES CATEGORIES          |
|    | (1)                   |   |           | •                         |
| 42 | DEFINE QUANTITY PRICE |   | 62        | PAYMENT METHOD            |
|    | (1)                   |   |           | •                         |
| 43 | LIST QUANTITY PRICE   |   | 63        | 2ND CURRENCY              |
|    | (1)                   |   |           | •                         |
| 47 | DEFINE OPERATOR       |   | 64        | DEFINE CHECKOUT SLIP      |
|    | (1)                   |   |           | (†)                       |
| 48 | OPERATOR STATUS       |   | 65        | DEFINE ADV. ORDER SLIP    |
|    | (1)                   |   |           | (†)                       |
| 49 | DELETE OPERATOR       |   | 66        | CUSTOMER DELIVERY NOTE    |
|    | (†)                   |   |           | (†)                       |
| 50 | COMPANY NAME          |   | 68        | DEFINE DIRECT TEXT        |
|    | (1)                   |   |           | (1)                       |
| 51 | ADVERT TEXT           |   | 69        | LIST DIRECT TEXTS         |
|    |                       |   |           | (†)                       |
|    |                       |   | 70        | LABEL TEXTS               |
|    |                       |   |           | •                         |
|    |                       |   | 71        | QUIT MENU                 |

Select the desired menu item using  $\ref{1}$  or enter the item's number and then press the  $\ref{2}$  key

### **Price changing**

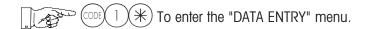

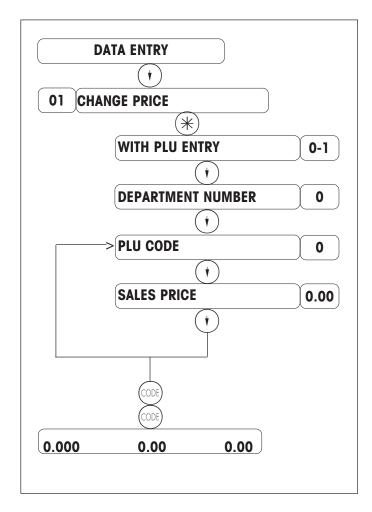

Press (\*) once, or enter 01

(0) = with PLU entry \*)

= with preset keys \*)

Enter department number

Enter PLU code

Enter sales price

Press (\*) to change other prices

Press (CODE) to return to weighing mode

Note: A price change can also be performed using the "QUICK CHANGE" (8)(\*) function

(i) = using PLU entry: Enter the PLU code using numeric keys on the keyboard

 $\bigcirc$  = using a preset key: The PLU code assigned to a preset key is entered automatically when this key is pressed

<sup>\*)</sup> This prompt allows you to define how you enter a PLU code:

## Defining a PLU

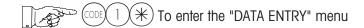

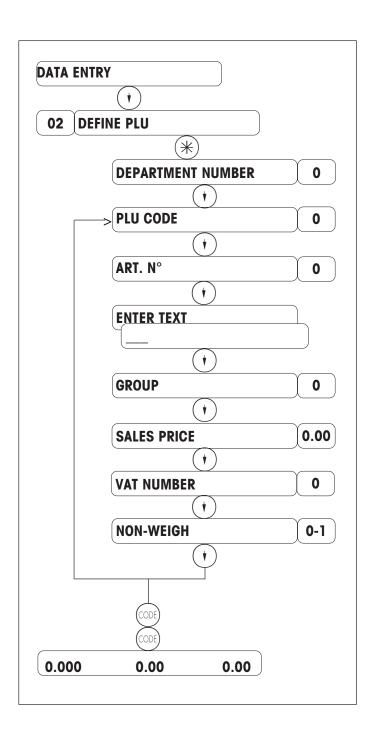

Press (\*) twice, or enter 02

Enter department number

Enter PLU code

Enter article number (13 digits)

Enter TLU text
(up to 100 characters for receipt printer;
up to 30 characters for label printer)
Enter article group

Enter sales price

Enter VAT number (1 .. 9)

(0) = Weighed article

(1) = Non-weigh article

Press (\*) to enter or change to another PLU

Press (CODE) to return to weighing mode

### **Defining PLU options**

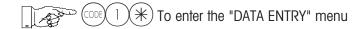

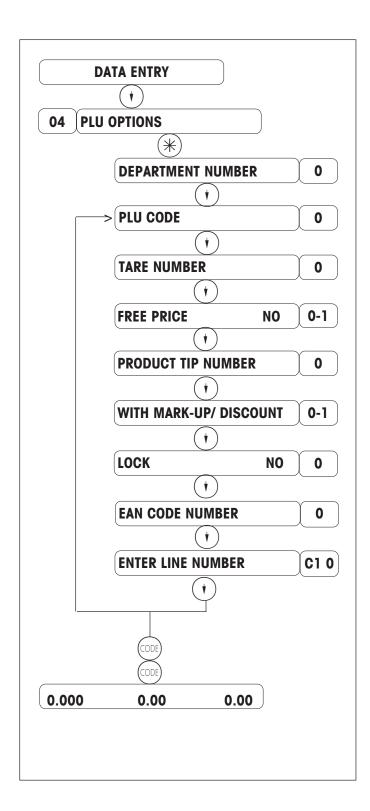

Enter 04

Enter department number

Enter PLU code

Enter tare number (1 .. 16)

Free entry of unit price (this overwrites the PLU price)

Enter product tip number

(0) = no product tip

Article with mark-up/discount

 $(\circ)$  = without /(1) = with

Lock article e.g. no further price changes possible etc. (e.g. in the case of a seasonal article).

Enter the line number of the desired direct text

Press (\*) to enter or change other PLU options

Press (CODE) to return to weighing mode

### **Defining PLU label data**

#### For prepack mode PP1

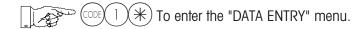

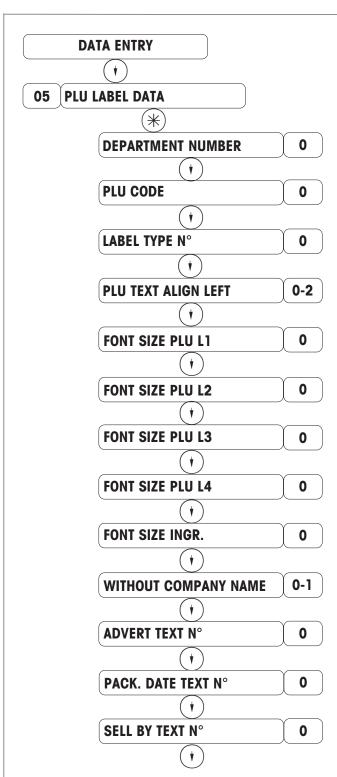

Enter 05

Enter department number

Enter PLU code

Enter label type number (from 1 .. 99)

0 = PLU text left aligned

1 = PLU text centred

2 = PLU text auto formatted

Font size of first line of PLU text

Font size of second line of PLU text

Font size of third line of PLU text

Font size of fourth line of PLU text

Font size of ingredients text.

Print company name 0 = do not print / 1 = print

Enter advertisement text number

 $0 = do \ not \ print ; (1 ... 10).$ 

Enter packing date text number O = do not print date ; (1...10)

Enter sell by date text number O = do not print date; (1...10)

# **Defining PLU label data**

### For prepack mode PP1

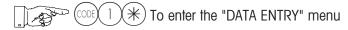

Continued from page 10

| BEST BEFORE TEXT N° 0         | Enter the best before date text number (1 10); O = Do not print                                |
|-------------------------------|------------------------------------------------------------------------------------------------|
| (†)                           | 0 = Do not print date; 1 = Print date;                                                         |
| NO PACKING DATE TEXT 0-4      | 2 = With am/pm and year; 3 = Without year;                                                     |
| (*)                           | 4 = With am/pm                                                                                 |
| NO SELL BY TEXT 0-5           | 0 = Do not print date; 1 = Print date;<br>2 = With am/pm and year; 3 = Without year;           |
| (1)                           | 4 = With am/pm; 5 = Sell by days                                                               |
| NO BEST BEFORE TEXT 0-5       | 0 = Do not print date; 1 = Print date;                                                         |
| (†)                           | 2 = With am/pm and year ; 3 = Without year ;                                                   |
| DO NOT BAR PACKING DATE 0-1   | 4 = With am/pm; 5 = Sell by days                                                               |
|                               | <ul><li>0 = Do not strikethrough packing date</li><li>1 = Strikethrough packing date</li></ul> |
| DO NOT BAR SELL BY DATE 0-1   | 0 = Do not strikethrough sell by date                                                          |
| (†)                           | 1 = Strikethrough sell by date                                                                 |
| DO NOT BAR BEST BEF. DATE 0-1 | 0 = Do not strikethrough best before date                                                      |
| (†)                           | 1 = Strikethrough best before date                                                             |
| NUTRI VALUE 0                 | Enter nutritional value (max. 10 digits)                                                       |
| <u> </u>                      | 0 = no nutritional value                                                                       |
| SELL BY OFFSET 0              | Offset of sell by date (1 999 days)                                                            |
| (†)                           | , , , , , ,                                                                                    |
| BEST BEFORE OFFSET 0          | Offset of the best before date (1 999 days)                                                    |
| (†)                           | , , , , ,                                                                                      |
| NOMINAL WEIGHT 0              | Enter the nominal (specified) weight in grams                                                  |
|                               | Press (†) to enter or change another PLU                                                       |
| CODE                          |                                                                                                |
| CODE                          | Press (CODE) to change the department number                                                   |
|                               | Press (CODE) (CODE) to return to weighing mode                                                 |

### **Defining PLU ingredients text**

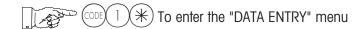

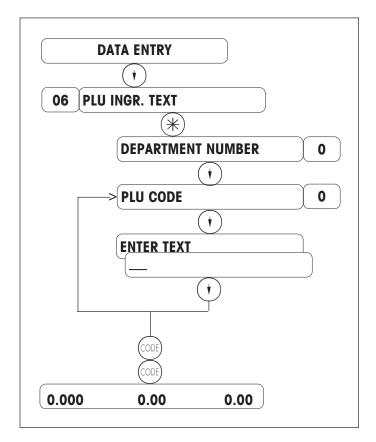

Enter 06

Enter department number

Enter PLU code

Enter the ingredients text (up to 300 characters)

Press (\*) to enter or change another PLU

Press ( to return to weighing mode

# Defining a tare

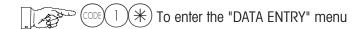

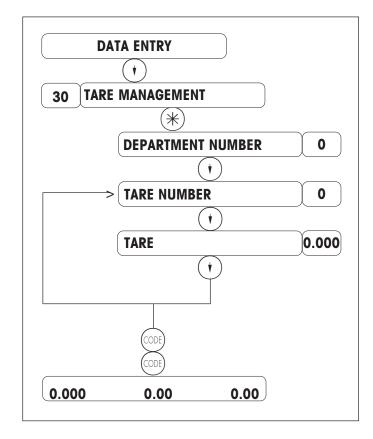

Enter 30

Enter department number

Enter tare number (1-16)

Enter the tare value in grams \*) or place an empty container on the scale and then press the tare key (T)

Press • to assign the next tare memory

Press (ODE) to return to weighing mode

#### Note

A tare value defined here can be used via a preset tare key (keyboard configuration)

<sup>\*)</sup> Please note the graduation (1 g, 2 g or 5 g, depending on the weighing range)

### Defining a scrolling message

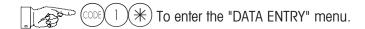

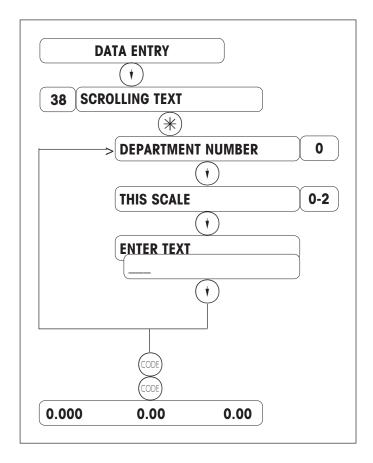

Enter 38

Only for multi-department scales

O = Only on this scale

(1) = On all scales of a department

(2) = On all scales of the network

Press • to define or modify another scrolling message

Press (CODE) to return to weighing mode

#### Relevant key functionality:

Prints text entered up to now for reviewing

(CL) = Deletes an entire line

© = Deletes an entire text

• = Goes to the next prompt

 $\bigcirc$ DEL) = Deletes the character at which the cursor is located

(BS) = Deletes the character to the left of the cursor

### Defining an operator

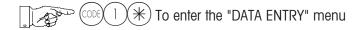

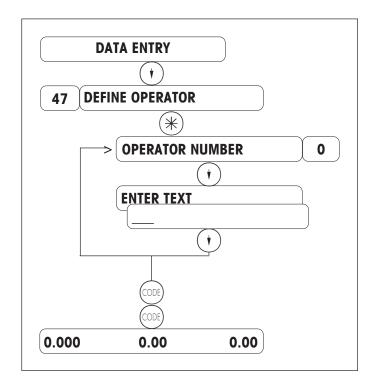

Enter 04

Enter the desired operator number

Enter the operator's name (20 characters max.).

Press • to define or change another operator

Press (CODE) to return to weighing mode

#### Relevant key functionality:

Prints text entered up to now for reviewing

(CL) = Deletes an entire line

(C) = Deletes an entire text

( ) = Goes to the next prompt

(DEL) = Deletes the character at which the cursor is located

(BS) = Deletes the character to the left of the cursor

### **Defining VATs**

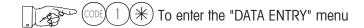

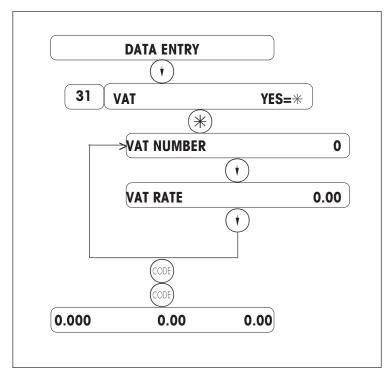

Enter 31

0 - 9 for article
10 for + / SP1 12 for + / SP2
11 for # / SP1 13 for # / SP2
14 for - / SP1
Enter VAT rate in % 15 for - / SP2
Press • to enter or change another VAT number

Press (CODE) to return to weighing mode

#### Note:

You can use sales categories to define if VAT is printed on receipts.

| Selection |  |  |  |
|-----------|--|--|--|
| VAT       |  |  |  |
| N°.       |  |  |  |
| 0 =       |  |  |  |
| 1 =       |  |  |  |
| 2 =       |  |  |  |
| 3 =       |  |  |  |
| 4 =       |  |  |  |
| 5 =       |  |  |  |
| 6 =       |  |  |  |
| 7 =       |  |  |  |
| 8 =       |  |  |  |
| 9 =       |  |  |  |
| 10 =      |  |  |  |
| 11 =      |  |  |  |
| 12 =      |  |  |  |
| 13 =      |  |  |  |
| 14 =      |  |  |  |
| 15 =      |  |  |  |
|           |  |  |  |

### **Special offer commands**

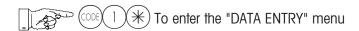

#### 26 | DEFINE SPECIAL OFFER

See page 18

#### 27 CANCEL SPECIAL OFFER

See page 19

#### 28 | DELETE SPECIAL OFFER

Special offers can only be deleted if in the z-reports (CODE 333), in menu item 11 (ART. SPECIAL OFFER), the Z-REPORT; ART. SPECIAL OFFER has been printed and the sales records have been deleted.

#### 29 LIST SPECIAL OFFERS

0 = Overview: Includes the special offer number, special offer text, receipt text, duration, and

special offer statuses (e.g. expired, active, inactive).

1 = Complete list: Includes the special offer number, special offer text, receipt text, duration, special

offer statuses (e.g. expired, active, inactive) and the corresponding PLUs.

#### Note:

If a defined special offer has expired, and in Z-reports (code 333 \*; menu item 11: **PLU SPECIAL OFFER**) sales records have been evaluated and deleted, it is possible to reuse the same special offer as long as the **START DATE** and **END DATE** are modified. Hence, all PLUs from a previous special offer are still available despite the evaluation of final sales (i.e. Z-reports).

In order to create a new special offer using other PLUs, a new special offer number must be assigned, or the previous special offer that has been evaluated must be deleted via the data entry menu (code 1 \*; menu item 28 : **DELETE SPECIAL OFFER**). It is then possible to define a special offer with new PLUs and the same special offer number.

To check a special offer has been correctly defined, you can print a list of special offers via (code 1 \*; menu item 29 : LIST SPECIAL OFFERS ; OVERVIEW).

### Defining a special offer

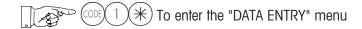

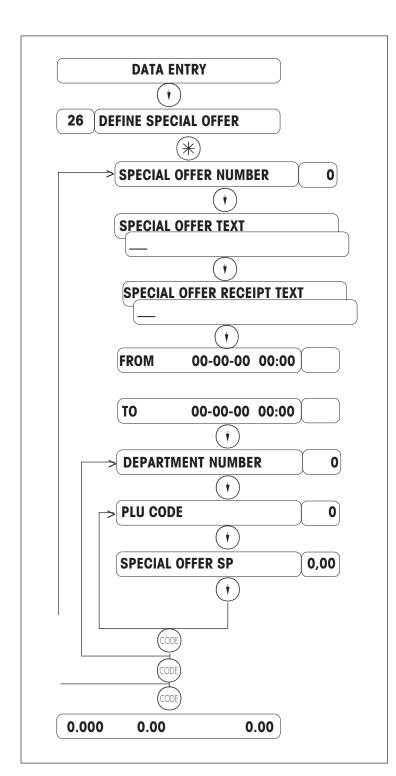

Enter 26

Enter the desired special offer number

Enter the special offer text (max. 100 characters, the text appears in reports)

Enter the special offer receipt text (max. 20 characters - text is printed on receipt).

Enter the special offer start date

Enter the special offer end date

Enter the department number

Enter the PLU code

Enter the special offer sales price

Press (\*) to define a new special offer

Press to change department

Press ( to define a new special offer

Press (CODE) to return to weighing mode

### Removing a PLU from a special offer

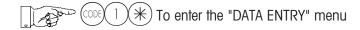

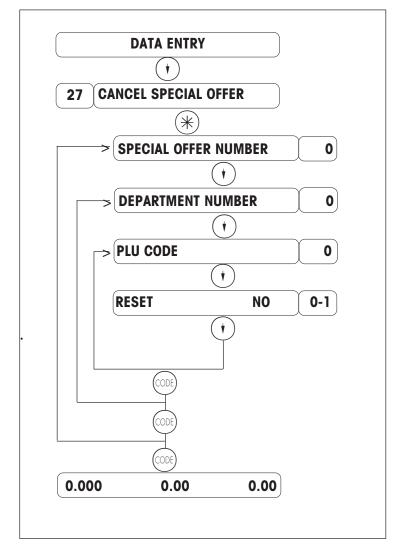

Enter code 27

Enter the special offer number

Enter the department number

Enter the PLU code

O = Do not remove PLU from special offer\*)

(1) = Remove article\*)

Press • to remove other PLUs from a special offer

Press (CODE) to change department

Press (CODE) to change the special offer

Press (CODE) to return to weighing mode

<sup>\*)</sup> This prompt allows you to specify if the selected PLU is to be removed from the special offer or not:

<sup>(0) =</sup> PLU is not removed from the special offer

<sup>1 =</sup> PLU is removed from the special offer
(In this case, the special offer price no longer applies. A new price change is only possible after
the special offer expires. The PLU can be reassigned to the special offer via the
"DEFINE SPECIAL OFFER" menu.

### Define a price for a quantity

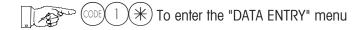

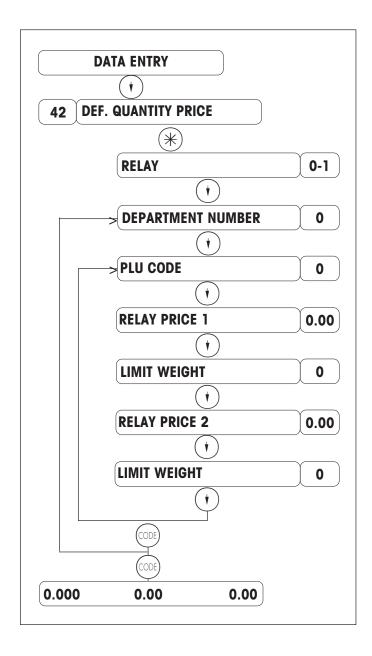

Enter 42

(0) = Relay \*)

= Free \*)

Enter the department number.

Enter the PLU code.

Enter the quantity relay price 1.

PLU to be weighed: limit weight (in grams); PLU per piece : limit pieces

Enter the quantity relay price2.

PLU to be weighed: limit weight (in grams);

PLU per piece : limit pieces

Press on (\*) to assign the quantity

prices to another article.

Press on (CODE) to change department.

Press on (CODE) to return to weighing mode

<sup>\*)</sup> This interrogation makes it possible to define if the customer benefits from a reduced unit price or a free quantity of the article.

<sup>(</sup>o) = Relay (unit price reduced with respect to the weight or the number of pieces)

<sup>=</sup> Free (free quantity with respect to the weight or the number of pieces)

### Increase / decrease

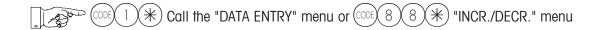

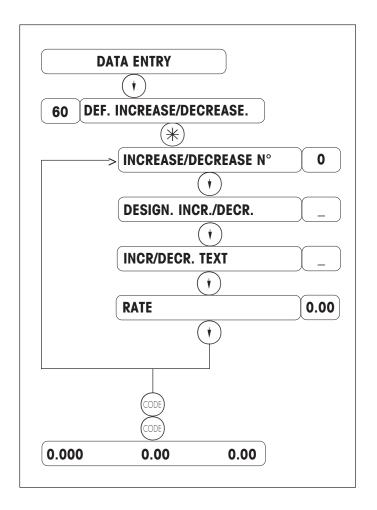

#### Enter 60

Enter the increase/decrease number (0-9).

Enter the designation of the increase/decrease; 20 char. max. on the display Enter the increase/decrease text; 20 char. max. on the printed ticket

Increase = Enter a positive rate (+) Decease = Enter a negative rate (-)

With , define the next increase/decrease.

With (COE)(COE) return to weighing mode.

#### Procedure:

- Activate the increase/decrease in CODE 8 8 \* "INCR. / DECR.".
- Enter the number of increase/decrease keys in CODE 4 4 5 5 6 6 \*\*
  "SPECIAL FUNC. KEY".
- Define the position of the increase/decrease keys in CODE 4 4 5 5 6 6 \*\*

  "POS. SPEC. FCT. KEYS".

### Sales categories

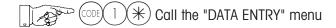

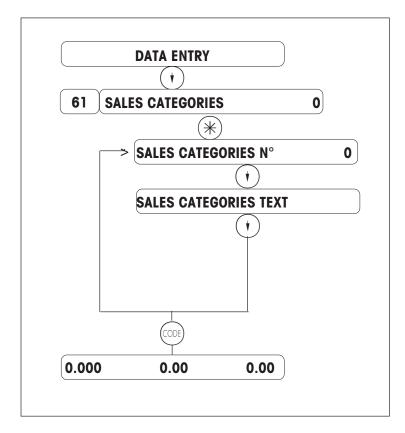

Enter 61

Enter the sales category number.

Enter the sales category text.

With (\*), change or enter other sales category number.

With (CODE), return to weighing mode.

#### Remark:

The sales category 0 is the standard sales category, which means, if no other sales category is selected, the sales category 0 is recorded.

Through a preset key, the sales categories are called (keyboard configuration).

| <b>Selection</b> Sales categories                                                                                                    |
|----------------------------------------------------------------------------------------------------|
| calco calogolico                                                                                                    |
| N°         0 = Standard sales categories         1 =         2 =         3 =         4 =         5 =         6 =         7 =         8 =         9 = |
|                                                                                                    |

### Means of payment for EURO countries

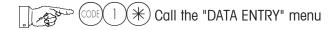

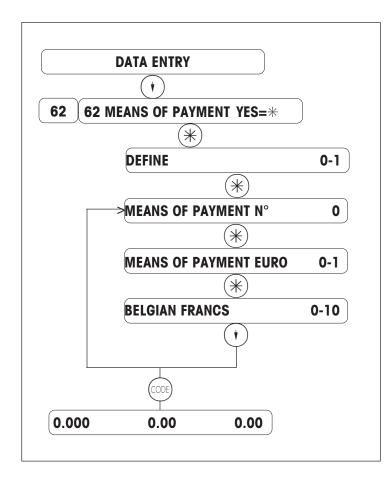

Enter 62

Define means of payment.

0 = Define

1 = Delete

Enter means of payment number. 1 to 7, 0, 8 and 9 are reserved.

Select means of payment EURO.

Enter selected means of payment number (see list below).

With  $\begin{tabular}{l} \begin{tabular}{l} \begin$ 

With (ODE), return to weighing mode.

### Selection:

#### Remark:

#### Reserved means of payment numbers

Means of payment number  $0 = \cosh$ 

Means of payment number 8 = e-cash (if existing)

Means of payment number 9 = 2nd currency

#### Means of payment EURO

N°

0 = Belgian Franc

1 = German Mark

2 = Finnmark

3 = French Franc

4 = Irish Pound

5 = Italian Lira

6 = Luxemburg. Franc

7 = Dutch Guilder

8 = Austrian Schilling

9 = Portug. Esqudos

10 = Spanish Peseta

### Means of payment non EURO countries

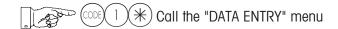

|             | DATA ENTRY             |         |
|-------------|------------------------|---------|
|             | •                      |         |
| <b>62</b> ( | MEANS OF PAYMENT YES=* |         |
|             | *                      |         |
|             | DEFINE                 | 0-1     |
|             | *                      |         |
|             | MEANS OF PAYMENT N°    | C       |
|             | (*)                    |         |
|             | NO EURO MEANS OF PAYM  | ENT 0-1 |
|             | (*)                    |         |
|             | MEANS OF PAYMENT CODE  |         |
|             | •                      |         |
|             | MEANS OF PAYMENT DESC  | RIPTION |
|             | (*)                    |         |
|             | DECIMAL PLACES         |         |
|             | (*)                    |         |
|             | 1-ROUNDING             | 0/1     |
|             | (†)                    |         |
|             | FACTOR                 | 1       |
|             | (†)                    |         |
|             | RATE                   | 0.00    |
|             |                        |         |
|             |                        |         |
|             | CODE                   |         |
| 0.000       | 0.00 0.00              |         |

| <b>~</b> I |       |      |
|------------|-------|------|
| C'A        | ecti  | n    |
| OGI        | IGUII | IUII |

| <u> </u>            |
|---------------------|
| N° Means of payment |
| 1 =                 |
| 2 =                 |
| 3 =                 |
| 4 =                 |
| 5 =                 |
| 6 =                 |
| 7 =                 |
| 8 =                 |
| 9 =                 |
| 10=                 |
|                     |
|                     |

Enter 62

Define means of payment

0 = Define

1 = Delete

Enter means of payment number.

Select EURO means of payment

Enter means of payment code (display) E.g. FFr for French Francs

Enter means of payment code (for print on receipts) E.g. FFr for French Francs

Enter decimal places.

Ex.: 2 decimal places for French Francs In case of decimal place(s), enter rounding mode of decimal place(s).

E.g. rounding  $5 \rightarrow Ex.: 0.35$  Francs

Enter Factor. Ex.: Factor 100 for French Francs because 100 FFr = 30 DM.

**Enter Rate** 

E.g. 30 DM for 100 French Francs With , change or enter other means of payment numbers

With (ODE), return to weighing mode.

#### Remark:

- Means of payment 0 is always CASH.
- The means of payment is called through a preset key (keyboard configuration).
- Possible means of payment: foreign currencies, check, card, restaurant ticket, etc.

### Define / delete / list customer for delivery note

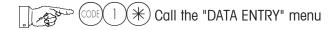

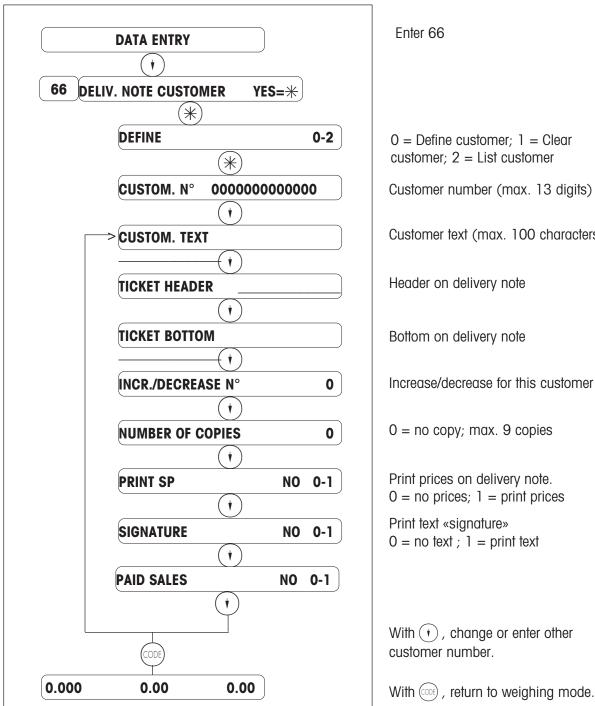

customer; 2 = List customer

Customer number (max. 13 digits)

Customer text (max. 100 characters)

With (\*), change or enter other

With (CODE), return to weighing mode.

# Counter service / Cash Register / Prepacking

### Overview of the "Change Mode" menu

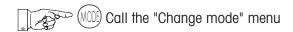

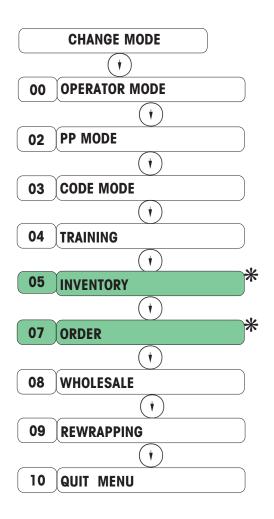

With • select the desired sub-menu or enter the menu code.

Select/return to sales mode.

Select/return to prepacking mode.

Select/return to code mode (coded functions).

Select/return to training mode (practice on the scale without recording turnovers).

Select/return to inventory mode (enter a stock, e.g. the stock on the counter).

Select/return to order mode (create an order ticket).

Select/return to wholesale mode (enter weight using the keyboard).

Press on • to continue or on \* to return to weighing mode.

Select the desired menu item with  $\bigcirc$  or enter the menu code and activate using the  $(\divideontimes)$  key.

\*Not available in application 8

### **Counter service**

### Log-in an operator

Logging in an operator makes it possible to assign an operator key to the operator starting service.

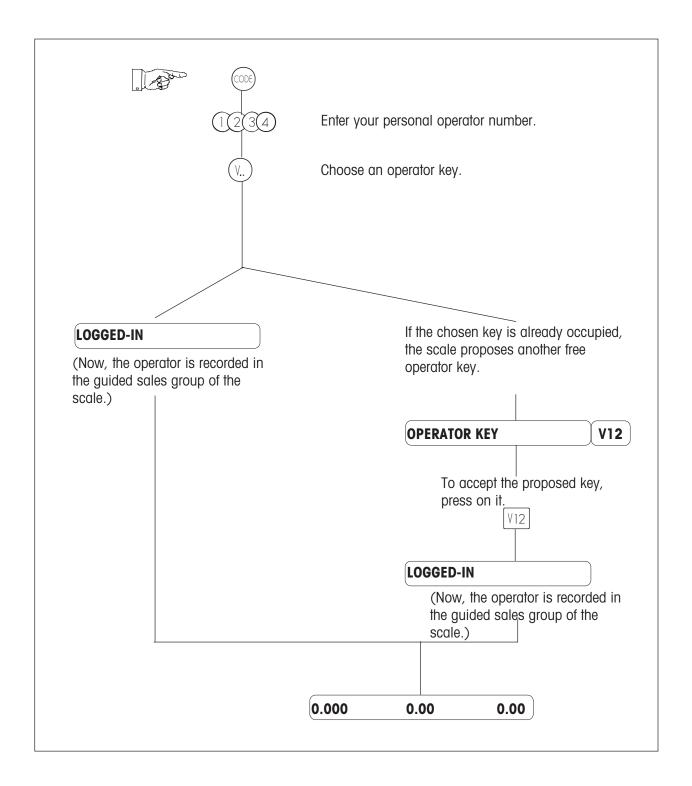

### Log-out an operator

Logging-out an operator makes it possible to free the key of the operator leaving the service.

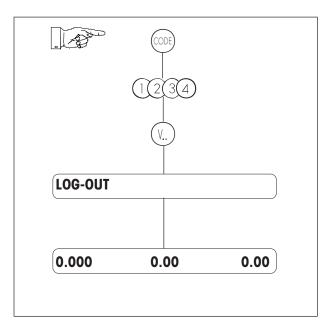

Enter your personal operator number.

Press on your operator key.

### **Temporary log-out**

For a short period of time, the operator key keeps its allocation until the operator returns, confirmed by a log-in.

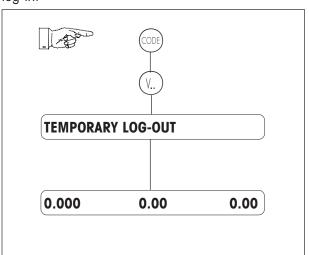

Press on your operator key.

### Record (with printing on sales ticket)

#### 1. Weighed article / article per piece / overwriting a defined unit price

- 1. Place the article on the scale.
- 2. Press a preset PLU key or enter the PLU code. For manual entry, press (+) or (-) first.
  - (Overwriting a defined unit price:

The defined unit price can possibly be overwritten for a current article by pressing on (#)).

- 3. Record the transaction using your personal key (V.).
- 4. Record the next article.
- 5. Close the sale and establish the customer ticket by pressing on the key (\*), then on your personal key (.)

.

#### 2. Sub-total (Display and Print on Ticket)

Display sub-totals of all operators

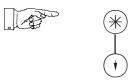

By repeatedly pressing on the key (\*), consult the sub-totals of all operators.

Display sub-total of operator x and print on the ticket

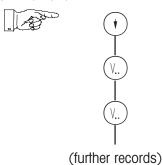

Only sub-total is displayed. Clear with ©

Sub-total is also printed on ticket.

### Record (with printing on sales ticket)

(continuation 2)

### 3. Calculating change rendered

Calculation of change rendered is initiated with the  $\ensuremath{\mathbb{R}}$  key.

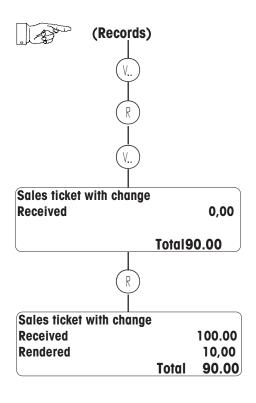

Enter the amount of money received from the customer.

#### Remark:

The calculation of change rendered is automatically initiated as long as the forced change has been configured.

(continuation 3)

### 4. Increase/decrease and sales categories

• Increase/decrease on PLU

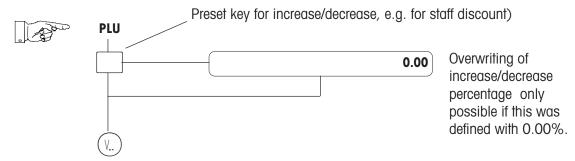

• Increase/decrease on Total

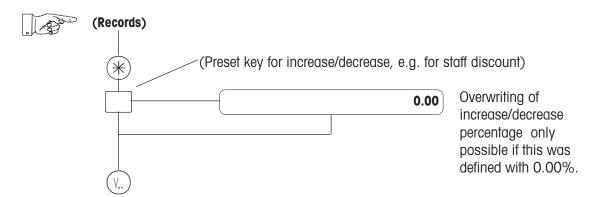

Sales categories

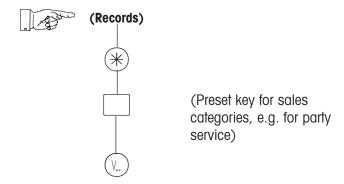

(continuation 4)

• Calculation of change rendered with increase/decrease and sales categories

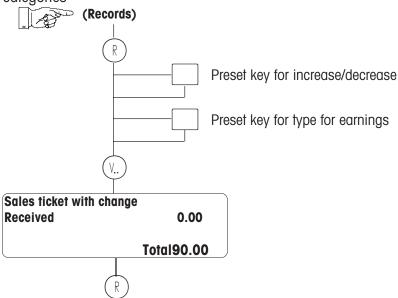

(continuation 5)

#### 5. Different means of payment (card, check, foreign currency, etc.)

• Forced change applies to all means of payment except cash.

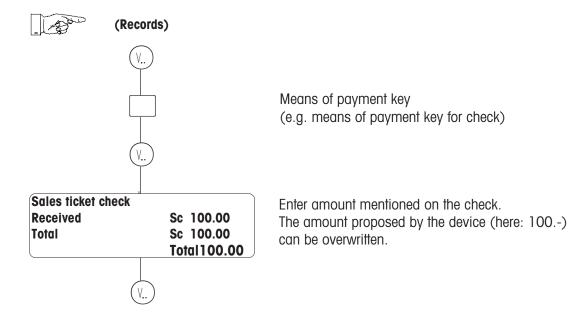

• Also possible in combination with increase/decrease and sales categories

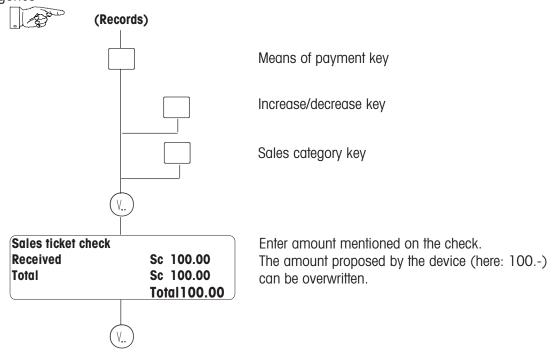

(continuation 6)

• Means of payment splitting

A total can be paid by several means of payment. Partial amounts still to be paid can be consulted.

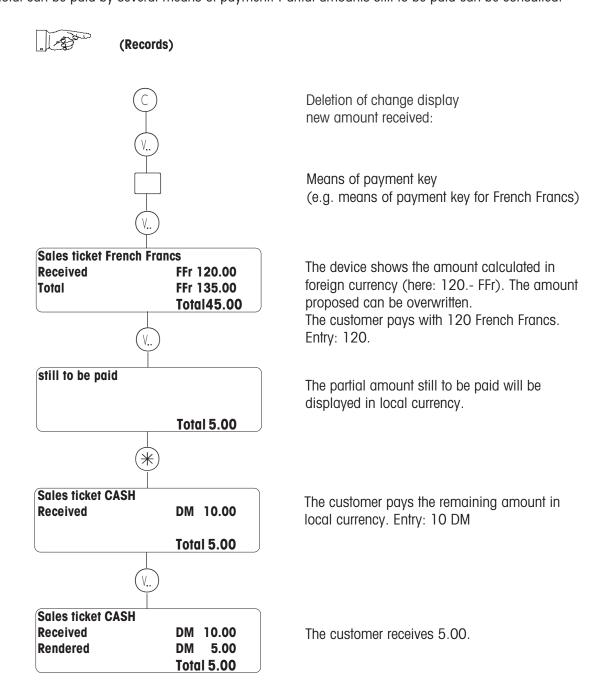

(continuation 7)

#### 6. Checkout slip

• Create a checkout slip (manual/automatic)

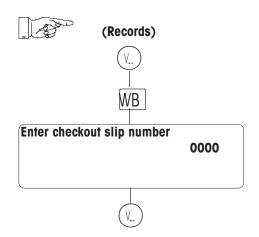

**Note:** this must be set up in the scale configuration menu.

Checkout slip key

During automatic number assignment, the scale suggests a customer number. You can then accept or overwrite this customer number and book it (i.e. record it) to an an existing customer number.

• Settle the checkout slip

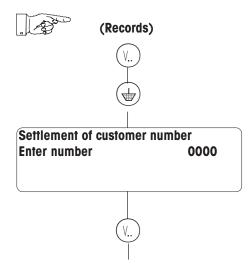

Close down ticket with means of payment.

(continuation 8)

#### 7. Collection (manual/automatic)

• Open a collection slip

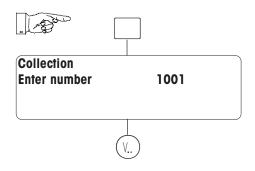

#### Collection key

n case of automatic assignment, the collection number is proposed by the device. You can either accept the customer number or overwrite it and hence record to an existing customer number

A collection slip for identification of the collected article(s) and a customer receipt are printed.

• Manipulate the collection slip

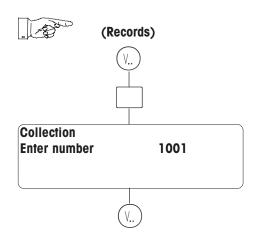

Collection key

• Settle the collection slip

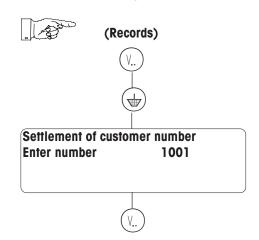

### Define / interrupt / reopen delivery note

### **Delivery note**

Open a delivery note

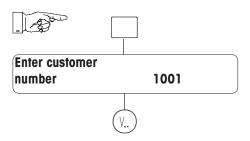

Delivery note key

Customer number must have been created in the **"Data entry Code 1 \* Point 66"**.

(Records to the assigned operator key)

Close down delivery note

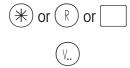

Key for total, change rendered or means of payment

Delivery note is printed

Interrupt delivery note

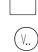

Delivery note key

Delivery note is printed with the text **«Delivery note not closed down»** .

• Reopen an interrupted delivery note

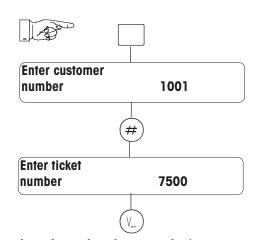

Delivery note key

Customer number must have been created in the **«Data entry Code 1 \* Point 66»**.

# Cancel

### a) the last operation

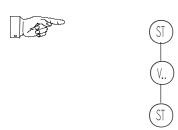

## b) one of the previous operations

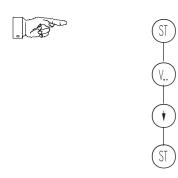

**Remarks**: With •• you can review the various transactions recorded on the ticket.

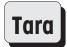

### a) Compensation for a weighed tare (taring and empty container)

- Place the empty container.
- Press on the key (T).
- Place the filled container and record the transaction.
- The tare is cleared as soon as the transaction is recorded and the scale unloaded.

### b) Recalling a memorised tare

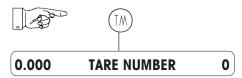

Enter the tare number.

### c) Entering a known tare

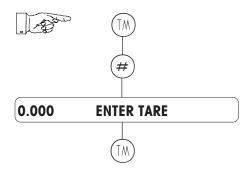

After having pressed on the key (#), you can manually enter the value of a known tare on the keyboard.

Enter the value of the tare in grams (respect the division: 1 g, 2 g or 5 g, depending on the weighing range)

### d) Tare assigned to an operator

A tare value can be assigned to a (V...) key.

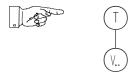

It can be recalled by pressing on the corresponding operator key  $\ensuremath{\mathbb{V}}$ .

### e) Preset tare key

A fixed tare value can also be assigned to a preset key such as  $\overline{\mathbb{Z}_{og}}$  .

# Department change

### Access to a PLU in another department (for a single transaction)

Using a preset department key

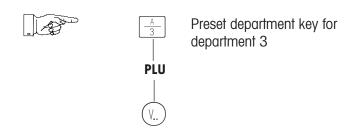

#### Remark:

The preset department key is assigned to a preset key by the keyboard configuration.

# Read the confidence text

It the text has several lines, you just have to press several times on the key (+) to consult all the lines.

By pressing on the key  $(\ ullet)$  , the confidence text disappears.

The "confidence text" can also be printed on the ticket if the option **"PRINT CONF. TEXT"** has been chosen in the "PLU options" sub-menu of the "Data entry" menu.

# **Prepacking**

### Select the prepacking mode

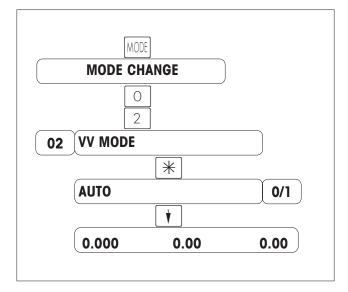

Press the key MODE

Enter the preset number 0 2

Select/return to PP mode

Select the print triggering mode:

= Print after stabilising

= Print by pressing on the key

Return to weighing mode

### **Procedure**

- Select the PLU
- Place the article
- Using the key [V1] (lower right-hand key), start label printing (if "manu is chosen) or start label printing by varying the load (if "auto" is chosen).
- Remove the label
- Weigh the next article

### Quit the prepacking mode

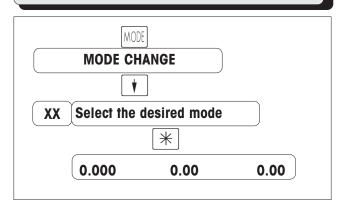

Press the key MODE

Using the key 🚺, select the desired mode.

Confirm using the key \*\*

Return to weighing mode

# Prepacking with direct texts

### General

From 1 September 2000 the new regulation regarding labelling of beef came into effect. The new European regulation demands from 1 September 2000 the following information on the PP label or at the point of sale:

Identification number for retraceability of the meat.

- Slaughtered in (name of member State or third country) and EU approval number of the slaughter house.
- Cutting in (name of member State or third country) and EU approval number of the cutting hall. In case of minced meat, "produced in ..." (name of member State or third country) has to be mentioned instead of "cutting in ...

From 1 January 2002 the following additional information must be mentioned:

Born in (name of member State or third country)

Fattened in (name of member State or third country)

In case of minced meat, the origin (name of member State or third country) must be mentioned, if country of production and origin are not identical. In addition, the following information (e.g. category, conditions of feeding or keeping, breed, quality properties) can be given voluntarily. This information is given voluntarily and has to be secured by labelling systems.

In Germany, the declaration of phase 2 (from 1.1.2002) will be advanced for beef produced in Germany. This means that from the effective date of the modified German beef labelling regulation the following information about German beef has to be mentioned, presumably from October 2000:

- Identification number for retraceability of the meat Born in Germany Fattened in Germany

- Slaughtered in Germany and EU approval number of the slaughter house Cutting in (name of member State or third country) and EU approval number of the cutting hall. In case of minced meat, "produced in ..."(name member State or third country) has to be mentioned instead of "cutting in...". This has to be also mentioned if country of production and origin are not identical.
- For meat of different origin (e.g. French or Argentinian beef) the directives of the European regulation are inforce; information about slaughtering and cutting has to be mentioned mandatory, information about birth and fattening is voluntary.

It can also be desired by the customer to have the company number and for members the **Orga-Invent-Number** printed.

#### Direct text properties:

- configurable amount of direct texts (max. 10 columns with max. 99 texts each) in the SCALE CONFIGURATION.
- Printout of direct texts on the operator and PP label.
- Preset keys for the defined direct texts.
- Direct texts are linked to PLU's. **Label sample:**

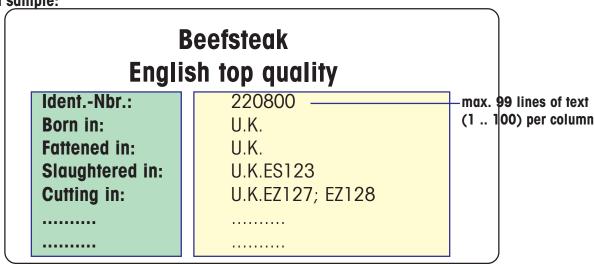

Max. 10 columns (1 .. 10) Title in line 0

# **Preparation**

# **Configure number of direct texts**

In the scale configuration

# **Define number of preset keys**

In the keyboard configuration

# **Determine position of preset keys**

IIn the keyboard configuration

### Assign direct texts to a PLU

# Data entry (ODE) 1 (\*)

- Menu point 04Article options >>New configuration
  - Select with 🛞 key
  - Page-down key to
- << C 1 >> Column 1
- << Line number 0 >> Enter line number of needed text.
- Page-down key
   Column2
- <> **Line number 0** >> Enter line number of needed text.
  - Page-down key
    to
- << C 10 >> Column 10
- << Line number 0 >> Enter line number of needed text.
  - Page-down key
- << **PLU code**>> Enter next PLU code

All article options like tare, cofidence text etc.

- Only texts from column 1
- Confirm entry.
- Only texts from column 2
- Confirm entry.
- Only texts from column 10

or with the (CODE) - key select a PLU in different department or return to weighing mode.

# **Define / modify direct texts**

### Put on programming membrane

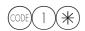

Data entry

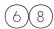

Menu point 68

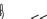

<< Define direct text >>

(\*)

• Select with the (\*\*) - key

<< Line N° 0 >>

First line number is displayed

Page-down key

<< C 1 >>

First column

• Title of column 1

(#)

Switch to edit mode

 Enter text through the programming membrane max. 20 characters for title of column.

e.g. Ident. number

•

Page-down key

<< C 1 >>

First column

Text in line 1

Confirm entry and jump to next line.

(#

Switch to edit mode

 Enter text through the programming membrane Confirm entry and jump to next line.

(

Page-down key

max. 20 characters for the text in line 1.

e.g. 1245782356

Confirm entry and jump to next line or quit with the key.

end)

*N*ith the (CODE) - key it is possible to quit without saving at any time.

With (-)

+

(1)

v select line of desired text.

With (

select column of desired text.

### **Database of direct texts**

Line 0 of the appropriate column shows the column title. The individual columns of the data matrix can be assigned to preset keys. The text preset keys must be defined and positioned in the keyboard configuration.

| Zeile | Spalte        |         |              |                       |
|-------|---------------|---------|--------------|-----------------------|
|       | _             | 2       | 3            | 10                    |
| 0     | Rasse :\$     | \$: dxT | Los-Nr.: :\$ | Züchter :\$           |
| 1     |               | Bulle   | QW/123456789 | Maag, Albstadt        |
| 2     | Charolais     | Kalb    | 112233445566 | Lutz                  |
| 3     | Schw. Fleck   | Ochse   |              |                       |
| 4     |               |         |              |                       |
| 2     |               |         |              |                       |
| 9     |               |         |              |                       |
| 7     |               |         | QS123456789  |                       |
| 8     |               |         | 1234567890   |                       |
| 6     |               |         |              | <u>Müller-Markdor</u> |
| 10    | <b>*</b>      |         |              |                       |
|       | max. 20 char. |         |              |                       |
|       |               |         |              |                       |
| 66    |               |         |              |                       |
|       |               |         |              |                       |

\$\text{`s}. End of line, without "\$" there are always 20 characters printed.

LR03 Version 08/07 47

### List direct texts

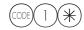

Data entry

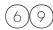

Menu point 69

<< List direct text >>

Menu point display

(\*)

Select with the  $(\divideontimes)$  - key

Confirm entry

<< from column 0 >>

From column

Enter desired column number; 0 = all columns

( )

Page-down key

Confirm entry

<< to column 0 >>

To column

enter column number; 0 = all columns.

( )

Page-down key

Confirm entry

<< Report is printed >>

 Printing conducted on the ticket printer

## Label layout for direct texts

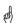

For labelling with direct texts, a new label layout must be created.

This will be carried out by an engineer from Mettler-Toledo by means of a service programme.

### Labelling with preset direct texts

Labelling possibilities in the:

- Operator mode
- -- PP mode

Operator label definedPP label defined

See page 42 for procedure

## Modify direct text assignment for a PLU

- 123
- PLU Nummer eingeben
- Or with the preset key of

- Press preset key for text
- Column text

- << C 1 >>
- Column number 1
- << L 1 >>
- Line number 1
- << 1234567890 >>
- Display of text

Text which is defined in line 1 of column 1.

- with (-), (+), (+) or (\*)
- Select new text

or enter the number of direct text from the text list.

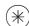

- Confirm with the (\*\*) key
- The new text is immediately assigned to the PLU.
- Press next preset key for a text modification or start labelling of this article.
- With the CODE key it is possible to quit without saving at any time.

In order to not print the text in a column, line 0 of this column must be selected.

### Total label for a batch labelling

Define a total label after labelling of several identical articles.

Total weight, quantity and total amount are printed on the total label.

Prerequisite:

- Only in the PP mode.
- Always the same article has to be labelled.

Procedure for labelling see page 42

#### After the last label:

(\*)

Page-down key

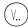

Operator key

Total label in progress

### Article per piece with preset weight

The price per kilogram is calculated based on the price per piece and the preset weight. This calculated unit price is additionally printed on the label. It enables the customer to compare the price with fresh goods, e.g. in case of tin labelling.

**Prerequisite:** 

- A preset weight is assigned to a piece PLU in the data entry

Code 1 \* in the menu point 5 << Article label data>>.

The preset weight has to be entered in grams.

Procedure for labelling refer to page 42

# Multiplication of articles per piece

In case of multiplication of articles per piece, the price per piece, the quantity and the amount are printed on the label.

Procedure for labelling see page 42

# Code mode

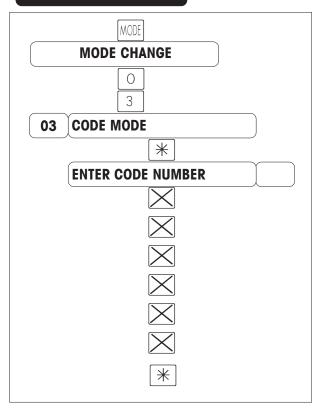

# **Training mode**

This mode makes it possible to practise and to learn to know the scale without taking the turnovers into account. On the printed tickets, "TRAINING" is printed on the ticket header and bottom and the ticket total is increased by £1000.

To quit the training mode, select the menu point "TRAINING OFF".

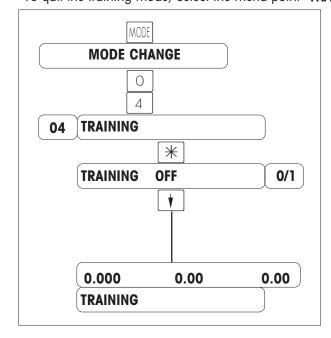

Press the key MODE

Enter the preset code 0 4

Confirm selection of the training mode

using the key  $\boxed{*}$ 

= training mode off

= training mode on

Weighing mode

TRAINING appears in the lower line of the display

# Inventory - Mode

This mode is used to enter the inventory of articles of the counter (reweighed). An article record is automatically documented on the current inventory report. The inventory report printout has "INVENTORY" as a header. The inventory can be interrupted through the mode change (selection of another mode) and again reactivated (internal total memory) at any time.

Evaluation of inventory: Print x-reports with the key combination (2) (2) (3) or z-reports with the key combination (3) (3) (3) (3) (3) and delete report.

Quit the inventory mode using the key MODE, select operator or PP mode.

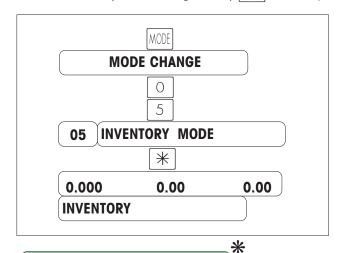

Press the key MODE

Enter the preset code 0 5

Select inventory mode

Return to weighing mode

INVENTORY appears in the lower line of the display

# Order mode

Register an order for a customer (different department etc.) and print an order receipt.

Quit the order mode with the MODE - key, selection of operator or PP mode.

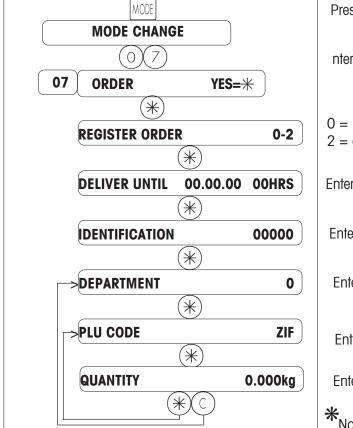

Press the key MODE

nter the preset code ()

0 = register order; 1 = list order;

2 = delete order

Enter delivery date and time

Enter order number

Enter department number

Enter PLU code

Enter quantity ordered

\*Not available in application 8

# Wholesale mode

This mode makes it possible to sell large amounts of an article.

Enter the weight of the article (weight determined elsewhere than on the scale) using the keyboard.

Quit the wholesale mode using the key MODE, select operator or PP mode.

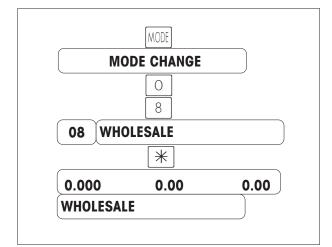

Press the key MODE

Enter the preset number 0 8

Select the wholesale mode

Return to weighing mode

WHOLESALE appears in the lower line of the display

### Procedure for wholesale mode

### a) with PLU code or preset key

- Select the PLU (with PLU code or preset key)
- Confirm using the key # (weight display flashes)
- Enter the known weight
- Record using the operator key (e.g. [V1])
- An individual ticket (or individual label) is printed (with the remark : **MANUAL INPUT OF WEIGHT**)
- Go to the next wholesale operation

### b) with free entry of the unit price

- Press the key # (enter the known weight)
- Confirm using the key # (enter the unit price)
- Record using the operator key (e.g. V1)
- An individual ticket (or individual label) is printed (with the remark : MANUAL INPUT OF WEIGHT)
- Go to the next wholesale operation

### Quit the wholesale mode

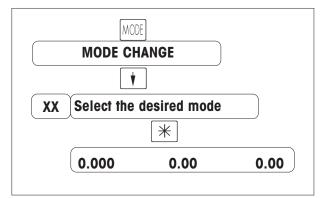

Press the key MODE

With the • - key, select the desired mode (operator or PP mode)

Confirm using the key 🕌

Return to weighing mode

# Weight entry with the key kg

### a) with PLU code or preset key

kg - key for manual input of the weight (**WHOLESALE** appears on the display).

Select the PLU (with PLU code or preset key).

Confirm using the # - key (weight display flashes).

Enter the known weight.

Record using the operator key (e.g. [V]).

Create checkout slip, sales ticket or collection slip (with the remark: MANUAL INPUT OF WEIGHT).

Go to the next wholesale operation or press the kg - key, return to operator mode.

### b) with free entry of the unit price

Press the kg - key for manual input of weight (**WHOLESALE** appears on the display).

# -Taste betätigen ( bekanntes Gewicht eingeben).

Press the # - key (enter the known weight).

Record using the operator key (e.g.  $\sqrt{1}$ ).

Create checkout slip, sales ticket or collection slip (with the remark: MANUAL INPUT OF WEIGHT).

Go to the next wholesale operation or press the Kg - key, return to operator mode.

# **Cash register functions**

## Presentation of the menu "CASH REGISTER FUNCTIONS1"

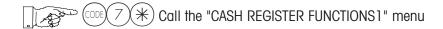

| ASH REGISTER FUNCTIONS 1 |       |   |                                      |
|--------------------------|-------|---|--------------------------------------|
| •                        |       |   |                                      |
| 01 INCOMINGS             | YES=* |   | Incomings without goods flow         |
| (†)                      |       | , |                                      |
| 02 OUTGOINGS             | YES=* |   | Withdrawals from cash register       |
| (†)                      |       | • |                                      |
| 03 CASH REGISTER ON/OFF  | YES=* |   | Lock cash register                   |
| (†)                      |       | , |                                      |
| 04 CASH REGISTER BASE    | YES=* |   | Change in cash register              |
| •                        |       | • |                                      |
| 05 MONEY DELIVERY        | YES=* |   | Money delivery from the cash drawer  |
| •                        |       | • |                                      |
| 06 CASH REG. SETTLEM.    | YES=* |   | Money settlement of cash drawer      |
| •                        |       | • | (see closedown)                      |
| 08 QUIT MENU             | YES=* |   | Quit menu "Cash register functions1" |
|                          |       | • |                                      |

Select the chosen menu point with 🕠 or enter the preset code.

## Presentation of the menu "CASH REGISTER FUNCTIONS2"

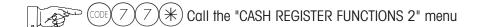

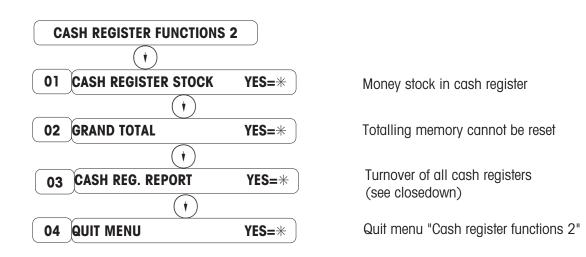

Select the chosen menu point with (+)(+) or enter the preset code.

# Closedown

# Organisation of sales data

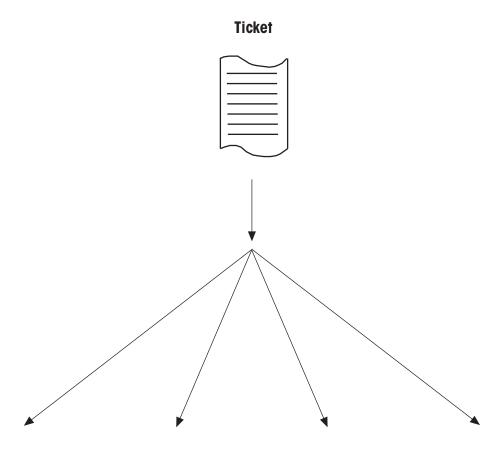

### **Goods report**

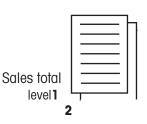

Cash register report

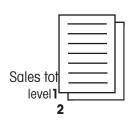

Cash register settlement

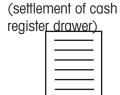

**Transaction file** (Journal)

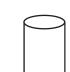

- article
- group
- . . .

after evaluation of z-reports (Interrogation: delete yes/no after printing)

- sales total
- Incr./Decrease

after cash register

delete yes/no

after printing)

report (Interrogation:

- . . .

- sales total
- Incr./Decrease
- . . .

Delete...

after accomplishment of cash register settlement (automatically) - all records (PLU, cancel., ...)

after evaluation of z-reports (Interrogation: delete yes/no after printing)

# Closedown

# Presentation of the "SPECIAL FUNCTIONS" menu

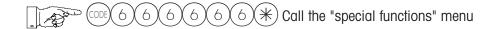

|    | SPECIAL FUNCTIONS   |       |                                       |
|----|---------------------|-------|---------------------------------------|
|    | •                   |       |                                       |
| 01 | TICKET CANCELLATION | YES=* | Cancel ticket                         |
|    | •                   |       |                                       |
| 02 | CHECKOUT SLIPS      | YES=* | List and delete checkout slip         |
|    | (1)                 |       |                                       |
| 03 | COLLECTIONS         | YES=* | List and delete collection slips      |
|    | •                   |       |                                       |
| 04 | TIME DETECTION      | YES=* | Time detection of operators           |
|    | •                   |       |                                       |
| 05 | DELIVERY NOTES      | YES=* | List / delete / cancel delivery notes |
|    | (1)                 |       |                                       |
| 06 | QUIT MENU           | YES=* | With coe return to weighing mode      |

## **Money settlement**

1. Cancel customer tickets (see page 52)

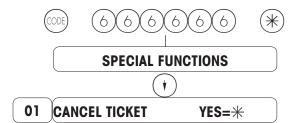

- 2. Count actual stock of (every) cash register
- 3. Settle cash register (see page 53)

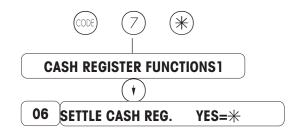

Settle turnover of every cash register drawer, enter actual stock, settle cash register.

4. Cash register report (see page 54)

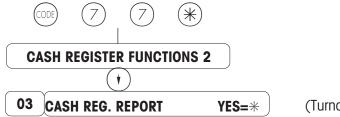

(Turnover of all cash registers)

5. Create journal (see page 60)

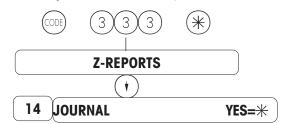

# Cancel a ticket

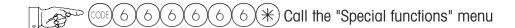

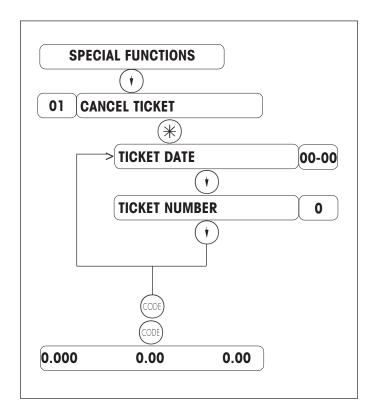

Press once on • or enter the preset code 01.

Enter the ticket date (the current date is proposed by default).

Enter the number of the ticket to be cancelled.

Press twice on to return to weighing mode.

#### Remark:

All the data relative to turnovers are corrected at all levels (articles, times, etc.).

# **Settlement of Cash register**

(Settlement of cash register drawer)

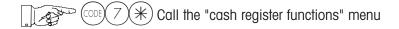

| CA | ASH REGISTER FUNCTIONS 1 |           |
|----|--------------------------|-----------|
|    | (1)                      |           |
| 06 | SETTLE CASH REG.         | YES=*     |
|    | (†)                      |           |
|    | CANCEL. OK NO            | 0/1       |
|    | •                        |           |
|    | PAPER OK NO              | 0/1       |
|    | (1)                      |           |
|    | ENTRY ACTUAL STOC        | K         |
|    | CASH                     | 0.00      |
|    | (1)                      |           |
|    | FOREIGN CURRENCY         | 0.00      |
|    | •                        |           |
|    | ENTRY ACT. STOCK         | OK NO 0/1 |
|    | (1)                      |           |
|    | NUMBER OF COPIES         | 0         |

Enter 06.

Ticket cancellation already conducted?

No = ① Yes = ①

Sufficiently paper in printer?

Sufficiently paper in printer?

No = (0) Yes= (1)

Entry of actual stock in cash

Entry of actual stock in foreign currency (eventually further means of payment, as far as defined)

Select the chosen menu point with 🕠 or enter the preset code.

Remark: The turnover of this settled cash register is automatically cleared. This is independent from the sales totals in the cash register report.

# **Cash register report**

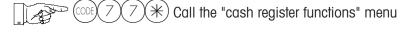

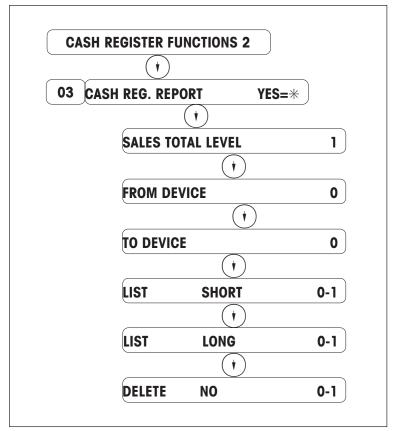

Enter direct code 03.

Enter sales total level (1 - 4).

(o) = Short list

(1) = Detailled list

Printout

The turnovers of this selected cash register will be cleared. Remark:

This clearance is independent from the sales totals in the settlement of the cash register.

#### An overview of the checkout slip movements is printed in the attachment of the cash register report.

| Movements   | che | ckout slip |        |
|-------------|-----|------------|--------|
|             |     | Quantity   | Amount |
| stock:      | #   | ##,        | ##     |
|             |     |            |        |
| created:    |     | #          | ##,##  |
| settled:    |     | #          | ##,##  |
| cancelled:  |     | #          | ##,##  |
| cleared:    |     | #          | ##,##  |
|             |     |            |        |
| Stock, old: |     | #          | ##,##  |
|             |     |            |        |

All checkout slips which are not settled yet.

All created AT's since last deletion.

All settled AT's since last deletion.

All cancelled AT's since last deletion.

All deleted AT's since last deletion, through CODE 666666.

All AT's which were recorded prior to last deletion, but

which were not settled.

### The checkout slip movement only provides correct data if the GOODS MANAGE-MENT and the FINANCE MANAGEMENT are cleared at the same moment !!!!!

#### **Procedure of checkout slip movement:**

1. Creation of a checkout slip

| Movement che | •        | Amount |
|--------------|----------|--------|
| Observation  | Quantity | ,      |
| Stock:       | I        | 12,34  |
|              |          |        |
| created:     | 1        | 12,34  |
| settled:     | 0        | 00,00  |
| cancelled:   | 0        | 00,00  |
| cleared:     | 0        | 00,00  |
|              |          | -      |
| Stock, old:  | 0        | 00.00  |
| Ciccit, old. | •        | 00,00  |

2. Settlement of a checkout slip

| Movement checkout slip |               |                 |  |  |
|------------------------|---------------|-----------------|--|--|
| Stock:                 | Quantity<br>0 | Amount<br>00,00 |  |  |
| created:               | 1             | 12,34           |  |  |
| settled:               | 1             | 12,34           |  |  |
| cancelled:             | 0             | 00,00           |  |  |
| cleared:               | 0             | 00,00           |  |  |
| Stock, old:            | 0             | 00,00           |  |  |

3. Creation of a checkout slip

| Movement checkout slip |          |        |  |  |  |
|------------------------|----------|--------|--|--|--|
|                        | Quantity | Amount |  |  |  |
| Stock:                 | 1        | 55,00  |  |  |  |
|                        |          |        |  |  |  |
| created:               | 2        | 67,34  |  |  |  |
| settled:               | 1        | 12,34  |  |  |  |
| cancelled:             | 0        | 00,00  |  |  |  |
| cleared:               | 0        | 00,00  |  |  |  |
|                        |          |        |  |  |  |
| Stock, old:            | 0        | 00,00  |  |  |  |

4. Cancellation of a checkout slip

| Movement checkout slip |          |        |  |  |
|------------------------|----------|--------|--|--|
|                        | Quantity | Amount |  |  |
| Stock:                 | 0        | 00,00  |  |  |
|                        | 0        | 07.04  |  |  |
| created:               | 2        | 67,34  |  |  |
| settled:               | 1        | 12,34  |  |  |
| cancelled:             | 1        | 55,00  |  |  |
| cleared:               | 0        | 00,00  |  |  |
|                        |          |        |  |  |
| Stock, old:            | 0        | 00,00  |  |  |

5. Creation of a checkout slip

| Movement checkout slip |          |        |  |  |
|------------------------|----------|--------|--|--|
|                        | Quantity | Amount |  |  |
| Stock:                 | 1        | 11,11  |  |  |
|                        |          |        |  |  |
| created:               | 3        | 78,45  |  |  |
| settled:               | 1        | 12,34  |  |  |
| cancelled:             | 1        | 55,00  |  |  |
| cleared:               | 0        | 00,00  |  |  |
| Stock, old:            | 0        | 00,00  |  |  |

6. Clearance of a checkout slip (CODE 666666)

| Movement checkout slip                         |               |                                  |  |  |
|------------------------------------------------|---------------|----------------------------------|--|--|
| Stock:                                         | Quantity<br>0 | Amount<br>00,00                  |  |  |
| created:<br>settled:<br>cancelled:<br>cleared: | 3<br>1<br>1   | 78,45<br>12,34<br>55,00<br>11,11 |  |  |
| Stock, old:                                    | 0             | 00,00                            |  |  |

### Stock calculation of checkout slips:

created checkout slips

- settled checkout slips
- cancelled checkout slips
- cleared checkout slips
- + (old stock)
- = STOCK

### Sales totals goods management:

created checkout slips 78,45

- cancelled checkout slips 55,00

= Sales GM 23,45

### Sales totals finance management:

settled checkout slips 12,34

= Sales FM 12,34

# Presentation of the "X-reports" menu

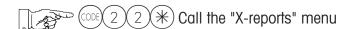

|    | X-REPORTS           |           |
|----|---------------------|-----------|
|    | •                   |           |
| 01 | SCALE/OX TOTAL      |           |
|    | •                   | _         |
| 03 | DEPARTMENTS TOTAL   |           |
|    | •                   | _         |
| 05 | GROUP TOTAL         |           |
|    | •                   | _         |
| 06 | PLU TOTAL           | $\bigcup$ |
|    | •                   | _         |
| 09 | PLU SPECIAL OFFERS  |           |
|    | •                   | _         |
| 10 | CHANGE PLU PRICE    |           |
|    | (†)                 | _         |
| 11 | TIME RELATED REPORT |           |
|    | (†)                 |           |
| 12 | JOURNAL             | _         |
|    | (†)                 | _         |
| 13 | SCALE TOTAL LABEL   | _         |
|    | (†)                 | _         |
| 14 | DEPARTMENT LABEL    | _         |
|    | (†)                 | _         |
| 16 | ARTICLES LABEL      | _         |
|    | (†)                 | _         |
| 17 | QUIT MENU           |           |

**Remarks:** The totalling memories are not cleared after printing.

Printing is done on the internal printer.

While printing X-reports, you can continue serving your customers.

## Presentation of the "Z-reports" menu

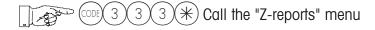

**Z-REPORTS** ( 🛊 Ì **CLOSEDOWN 1** 02 **CLOSEDOWN 2** 05 **SCALE/OX TOTAL** ( \* ) 07 **DEPARTMENTS TOTAL** ( \* 09 **GROUPS TOTAL** 10 **PLU TOTAL** ( ♥ 11 **SPECIAL OFFERS** ( \* ) 12 **ART. PRICE CHANGE TIME-RELATED REPORT** 13 ( 🛊 14 **JOURNAL** ( \* )**SCALE TOTAL LABEL DEPARTMENT LABEL** 16 ( \* ) 18 **PLU LABEL** ( ) 19 **QUIT MENU** 

Select the desired menu point with • or enter the preset code, then activate using the key \*.

**Remarks:** After printing (e.g. closedown 1

Z-report), the totalling memories can

be cleared.

Printing is done on the internal printer.

While printing Z-reports, all the scales

are blocked.

Current, unclosed tickets are automatically cancelled.

# Scale / operator total

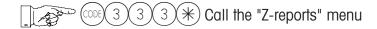

|            | Z-REPOR      | rs    |      |    |
|------------|--------------|-------|------|----|
|            | •            |       |      |    |
| 05         | SCALE/OX TO  | TAL   |      |    |
|            |              | *     |      |    |
| TU         | RNOVER LEVE  | L     |      | 1  |
|            | (1)          | )     |      |    |
| SHORT LIST |              |       | 0    | -1 |
|            |              | )     |      |    |
| RE         | PORT IN PROG | RESS  |      |    |
|            | (*)          | )     |      |    |
| AN         | OTHER REPOR  | RT NO | 0-   | 1  |
|            | (†)          | )     |      |    |
| CL         | EAR          | NO    | 0-   | -1 |
|            | (*)          | )     |      |    |
|            |              |       |      |    |
|            | CODE         |       |      | `  |
| 000        | 0.00         | 0 0   | .000 |    |

Press 5 times on • or enter the preset code 05.

Enter your choice :  $\bigcirc$  = turnover level 1  $\bigcirc$  2 = turnover level 2

(0) = Short list

1 = Detailed list

Printing

Enter your choice :

O = No other report

1 = Another report

Enter your choice:

(o) = Do not clear

= Clear all turnovers

Press on (in to weighing mode.

# Time-related

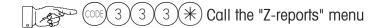

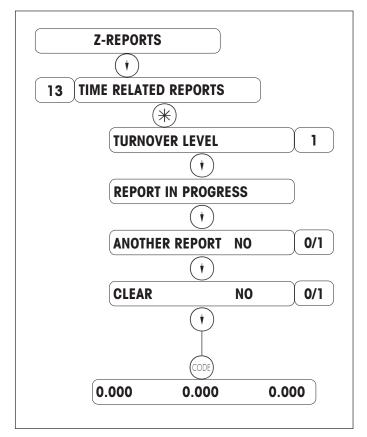

Enter the preset code 13.

Enter your choice: (1) = turnover level 1

(2) = turnover level 2

Printing

Enter your choice :

(i) = No other report

1 = Another report

Enter your choice :

O = No other report

1 = Another report

Press on (CODE) to return to weighing mode.

# Journal

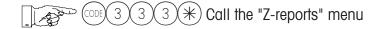

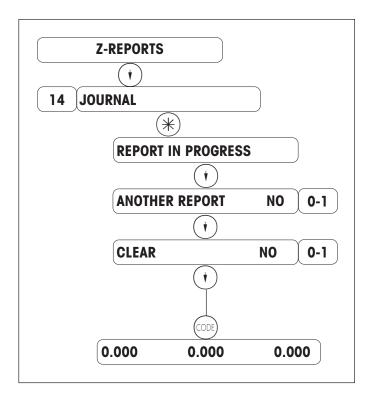

Enter the preset code 14.

### Printing

Enter your choice :

- $\bigcirc$  = No other report
- (1) = Another report

Enter your choice :

- (i) = No other report
- 1 = Another report

Press on (in to return to weighing mode.

### Cashless transfers with an e-cash terminal

#### **Authorised e-cash terminals**

Only those terminals listed below are authorised.

- Terminal ZVT 700 of the company Giesecke & Devrient
- Network provider TeleCash GmbH, Stuttgart (Software ZVTMTCE P3.02.)

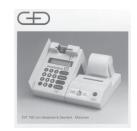

- Terminal PT-A30 of the company EL-ME
- Network provider Wellcom International, Munich (Software PTxA30.0601.)

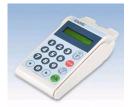

### **Device parameters**

#### **Service Mode**

- Select procedure 8 (Service mode, menu point 26 "CONF. INTERFACE").
- Select terminal supplier and network provider.
- Enter dealer password.

For G&D/TeleCash without the leading 01 (01280011 = 280011).

For ELME/Wellcom, no password is required.

- For ELME/Wellcom, respond to question "cancellation" with "NO".

#### New code numbers for an e-cash terminal

CODE 7431\* register e-cash terminal CODE 7432\* register e-cash terminal

#### **Keyboard configuration (03 special function keys)**

The definition of the e-cash key leads to the reservation of the means of payment 8. This means of payment is transmitted to **all cash registers** in the network. An existing means of payment 8 will be overwritten. The properties of this means of payment cannot be modified.

Properties of the means of payment 8 (e-cash):

- no Euro means of payment
- Means of payment description: e-cash
- Means of payment code: ec
- Decimal places: 2
- Rounding 1
- Factor: 1
- Rate: 1.00

#### Keyboard configuration (04 pos. special function keys)

The e-cash key has to be positioned.

#### Start-up sequence

The payment terminal must be switched on approx. 1 - 2 minutes prior to the cash register because the payment terminal has to perform extensive internal tests. During the start-up, "register terminal" appears on the display of the cash register.

After a successful registration, "e-cash is registered" appears for approx. 1 second.

If the terminal is not connected or not switched-on, the message "e-cash terminal missing" appears.

This message must be validated with the C-key.

### Types of payment

### Magnetic strip

#### **EC-card**

Offline payment; ELV; e.g. up to 50 Euro
Online payment; level 1 PoZ e.g. from 50 - 100 Euro
level 2 PIN e.g. over 100 Euro

#### Credit card (VISA, MASTER CARD ....)

Offline payment e.g. up to 100 Euro
Online payment e.g. over 100 Euro

#### Chip card

#### E-cash

The secret code is checked via the chip.

Whether the payment is to be conducted offline or online is controlled by the parameters of the chip. This is independent from the limit.

#### Cash card

This type is used without a secret code or a signature; it corresponds to a cash payment.

#### **Procedure**

- Records
- E-cash key
- Operator key
- Insert card into terminal and confirm amount at the terminal.
- Printout of ticket is initiated --> Wait for positive information from terminal.
- Printout of ticket is terminated.
- Customer receives a sales ticket from the cash register and a receipt from the terminal.

In case of a negative information from the terminal:

- Repeat e-cash payment with e-cash key

٥r

- cash payment with \*-key

or

- continue with change key

or

- cancel with cancellation key --> cancellation of ticket is conducted

#### Cancellation at the terminal

A cancellation of the receipt at the payment terminal is only authorised if it does not refer to a money card or an international EC-card and if no cash register settlement at the payment terminal has been conducted yet.

The cancellation can only be conducted at the terminal on which the payment was made. For cancellation, the password of the head cashier and the receipt number are required. Afterwards the card with which the authorisation was conducted is inserted in the terminal.

With PTA-30 ELME/wellcom the cancellation is not conducted with the receipt number but with the trace number. In this case, the credit card is no longer required.

Procedure to correct the goods and finance management:

- 1. Receipt cancellation at the payment terminal at which the receipt was created.
- 2. Ticket cancellation at the scale/cash register.

### **Evaluation**

In the finance report, e-cash payments are listed as new means of payment. All e-cash payments are listed under one means of payment.

**Remark**: Through the means of payment it is possible to differentiate the various types of credit cards. (A means of payment can be created for each type of credit card.)

A differentiation by types of credit cards is only reported during cash register settlement.

In this case the procedure is as follows:

- Initiation through the e-cash key
- Actuation of the required means of payment key for the appropriate type of credit card
- Confirmation with the operator key

#### **EURO**

The cash register and the payment terminal must be changed simultaneously from local currency to Euro.

Evaluate and clear all reports (sales totals and finance reports)!

Giesecke & Devrient automatically change their terminals from DM to Euro on the 01.01.2002. An earlier change is possible. Changing back from Euro to DM is not possible.

### Error messages and trouble shooting

# In case of negative validation of recording see page 71 **Procedure**

Error messages of the payment terminals are always indicated on the display by an acustic signal (double beep). They have to be validated with the C-key at the terminal.

### **Error functions**

### Error during registration at the payment terminal

- The terminal is not connected to the cash register, is defective or switched off.
- wrong currency code.

#### **Error during operation**

- see error description of the terminal supplier.

#### Error during log-out of the payment terminal

- The terminal is not connected to the cash register, is defective or switched off.

# **Emergency number**

### Remove the scale from the network:

(Used on single scale)

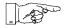

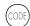

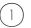

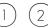

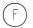

### It is possible to continue service with the following restrictions:

- 1. No guided sales (from one scale to another).
- 2. The closedown 1 must be called individually on each scale.
- 3. Price changes (data entry) must be made individually on each scale.

### Putting the scale back into the network:

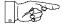

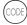

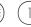

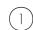

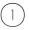

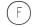

For your notes

For your notes

In order to ensure the future of your METTLER TOLEDO products: The METTLER TOLEDO after sales service guarantees their quality, measurement precision and value for many years. Ask for our documentation on the excellent services offered by the METTLER TOLEDO after sales staff. Thank you.

Mettler Toledo reserves the right to make technical modifications and modifications to items provided.

Printed on 100% chlorine-free paper - for the sake of our environment.

© Mettler-Toledo (Albstadt) GmbH 2007 ME-72202978-

Printed in Germany 0807/2.11 22014756A

| Internet | http://www.mt.com                                                        |
|----------|--------------------------------------------------------------------------|
| A        | Mettler-Toledo Gesellschaft mbH., Südrandstr. 17, 1230 Wien,             |
|          | Tel. (01) 604 19 80, Telefax (01) 604 28 80, Telex 111302                |
| В        | N.V. Mettler-Toledo S. A., Leuvensesteenweg 384, 1932 Zaventem,          |
|          | Tel. (02) 334 02 11, Fax (02) 334 03 34                                  |
| CH       | Mettler-Toledo (Schweiz) AG, Im Langacher, 8606 Greifensee,              |
|          | Tel. (044) 944 45 45, Telefax (044) 944 45 10                            |
| D        | Mettler-Toledo GmbH, Postfach 110840, 35353 Giessen,                     |
|          | Tel. (0641) 507-333, Telefax (0641) 507-349, Telex 482912                |
| E        | Mettler-Toledo S.A.E., Avda. San Pablo 28, 28820 Coslada (Madrid),       |
|          | Tel. (01) 669 62 22, Fax (01) 669 33 47                                  |
| F        | Mettler-Toledo S.A., 18/20 Avenue de la Pépiniére, 78222 Viroflay Cedex, |
| •        | Tél. (01) 30 97 17 17, Fax (01) 30 97 16 16                              |
| 1        | Mettler-Toledo S.p.A., Via Vialba 42, 20026 Novate Milanese,             |
| •        | Tel. (02) 33 3321, Telefax (02) 35 62 973                                |
| NL       | <b>Mettler-Toledo B.V.</b> , Postbus 6006, 4000 HA Tiel,                 |
| NL       | · · · · · · · · · · · · · · · · · · ·                                    |
| 1117     | Tel. (03440) 63 83 63, Telefax (03440) 63 83 90                          |
| UK       | Mettler-Toledo Ltd., 64 Boston Road, Beaumont Leys, Leicester, LE4 1AW,  |
|          | Tel. (0116) 235 7070, Fax (0116) 236 6399                                |